**SIGNATURE BANK®** 

# Your Guide to **Signature Mobile Banking** & **Mobile Deposit**

*For Business and Personal Accounts*

## **Enrolling in Signature Mobile Banking**

1. Log in to **Signature Internet Banking** and select Administration > Manage Contact Preferences to confirm that your mobile number has been entered in your profile.

MOBILE BANKING

#### 2. For Apple iOS (iPhone®, iPad®):

Visit **https://itunes.apple.com/us/app/signature-mobile-banking/ id981716003?mt=8** and click on the link provided to be taken directly to the Signature Mobile Banking app within the iOS App Store**®**.

#### For Android™ OS:

Visit **https://play.google.com/store/apps/details?id=com. mfoundry.mb.android.mb\_bebv85&hl=en** and click on the link provided to be taken directly to the Signature Mobile Banking app within the Google Play Store**™**.

- 3. Once you have successfully downloaded the Signature Mobile Banking app, register your device by entering your mobile phone number.
- 4. To log in, enter your **Company ID**, **User ID** and **Password**.

#### **Please Note:**

You have a limit of 50 accounts that may be accessible through Signature Internet Banking.

iPhone® and iPad® are registered trademarks of Apple, Inc. and App Store® is a service mark of Apple, Inc. Android™ and Google Play™ are registered trademarks of Google, Inc.

Signature Bank does not charge fees to download or use the Signature Mobile Banking app. Your mobile service provider may charge for data and text message usage. Check with your service provider for complete details.

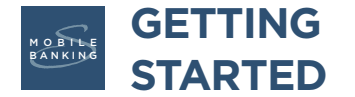

- 1 Enter your **Company ID & User ID**. Tap **Continue.**
- 2. Enter your **Password**. Tap **Continue**. 2
- **3** On the next screen you will select your mobile phone number and tap **Continue** to receive a security code by text message.

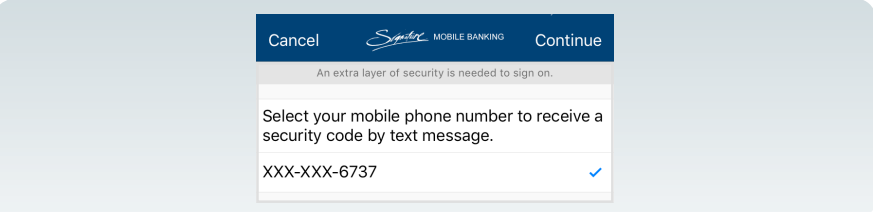

- 4 Enter the security code that you've received via text message and again tap **Continue**.
- 5 Then enter your phone # as directed to complete your enrollment in Signature Mobile Banking.
- 6 The Account screen will appear. Tapping the button  $\Box$  at the lower right corner of the screen will lead you to further options.

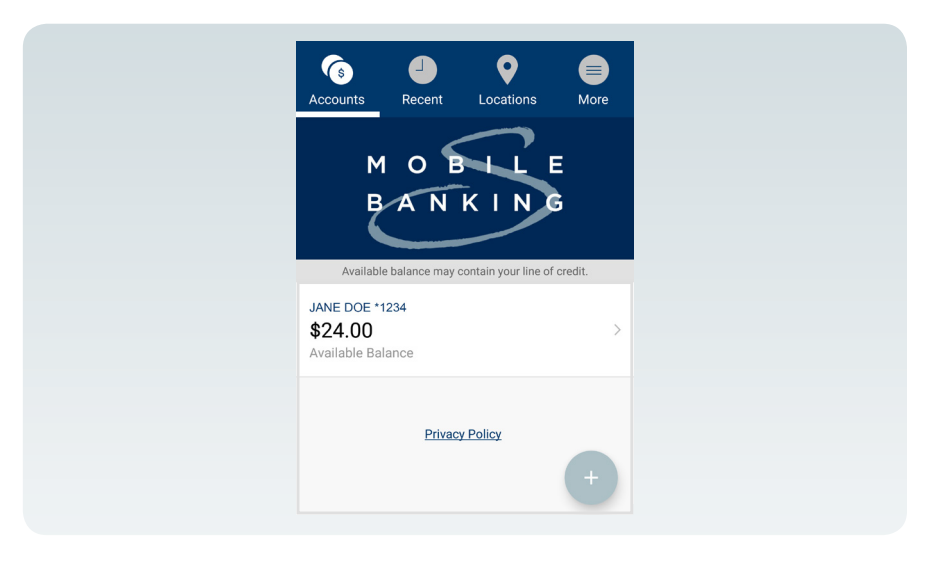

### **SETTING UP BILL PAY**

#### ■ To use the Signature Mobile Banking Bill Pay feature:

Whether using Apple iOS or Android™ OS, all Signature Mobile Banking enrollees must first visit their Signature Internet Banking account to set up all Payees and to select nicknames for each.

## **MAKING A MOBILE DEPOSIT**

1 Tap the button  $+$  at the lower right corner of the screen. Select **Deposit** from the Mobile Banking App menu.

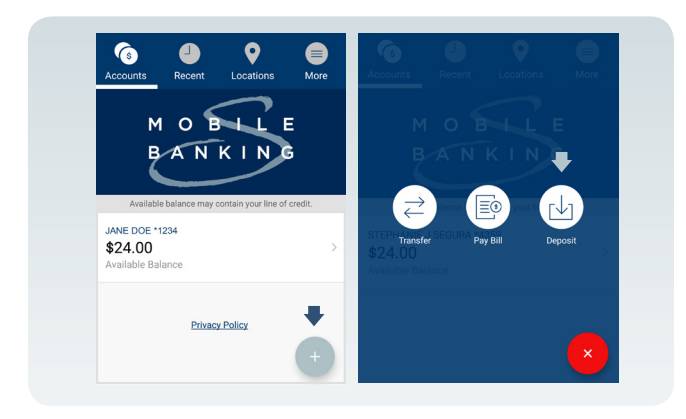

2 You will be taken to the Deposit Screen. Select **Continue** at the upper right corner of the screen to proceed with making a deposit. (*Tips for Photographing Your Check can be found on the next page.*)

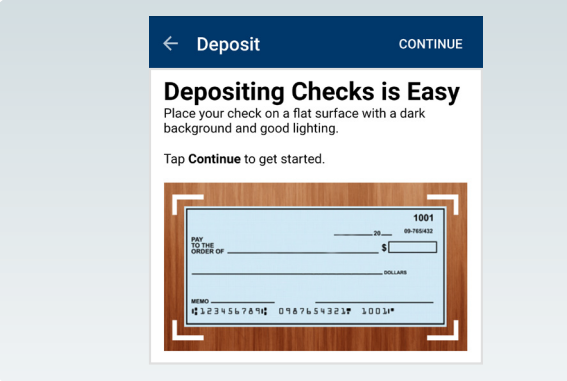

**3** Please endorse all checks for deposit as follows:

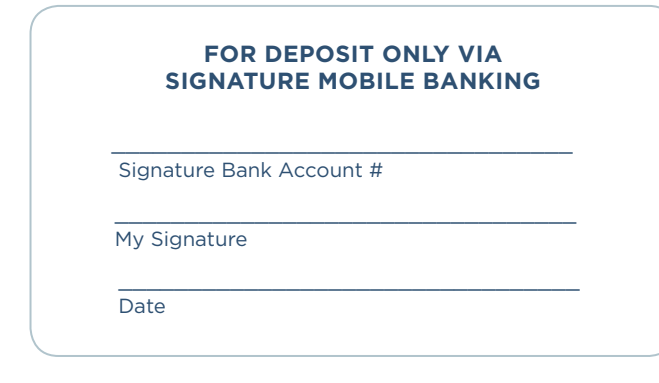

4 You will then be taken to the Deposit photo image capture screen (left). Using your phone's camera, take the appropriate photos of the front and back of your endorsed check (right). Enter the check **Amount**, select **Deposit To**, and choose an account. Select **Continue** at the upper right corner of the screen.

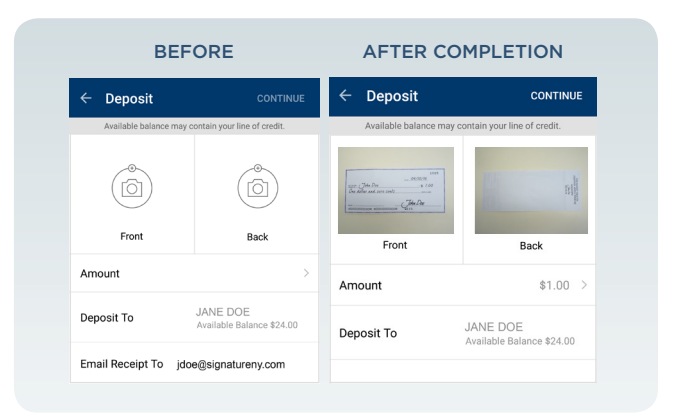

5 The Approve Deposit message will appear. You can select **Approve** or **Cancel**.

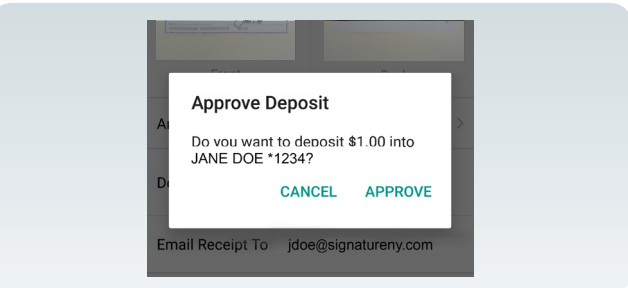

6 Once you approve, the Deposit Confirmation message will be displayed. Upon receiving this confirmation please note on the front of your check "Deposit Confirmed by SMB" with the date of deposit in order to avoid any possibility of mistakenly duplicating the deposit at a later time.

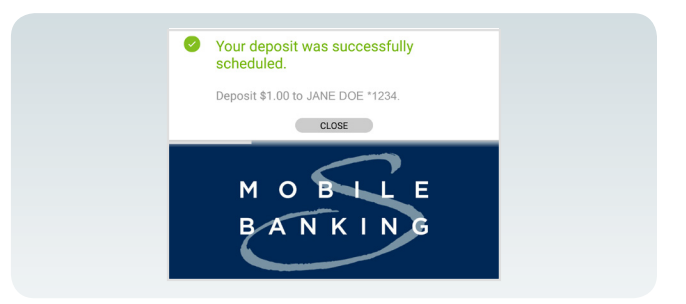

### **PHOTOGRAPHING YOUR CHECK**

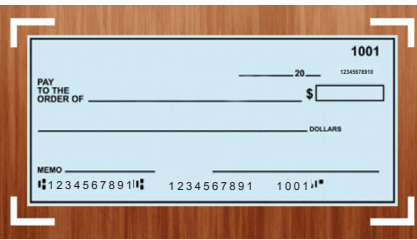

- 1 Place your check on a flat surface with a dark background and good lighting.
- 2 Be sure that the entire check appears within the frame (as shown on the left).
- **3** Take pictures of both the front and back of the check and upload them for verification. If the check cannot be verified, an error will be shown and you will need to retake the picture.

### **PERFORMING SEARCHES OF ACCOUNT ACTIVITY**

1 On your Account Home screen, select your account.

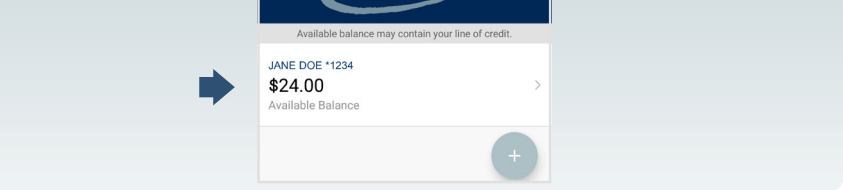

2 On your Account ACTIVITY / SUMMARY screen, tap the Search Icon Q at the upper right corner.

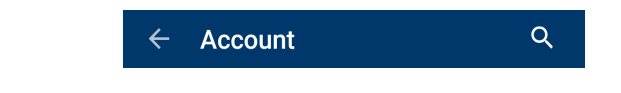

**3** On the Search screen, tap FILTER at the upper right corner.

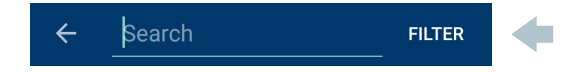

4. On the **Search Activity** screen, choose the criteria by which you 4 would like to search by clicking the arrow to the right of the appropriate selection.

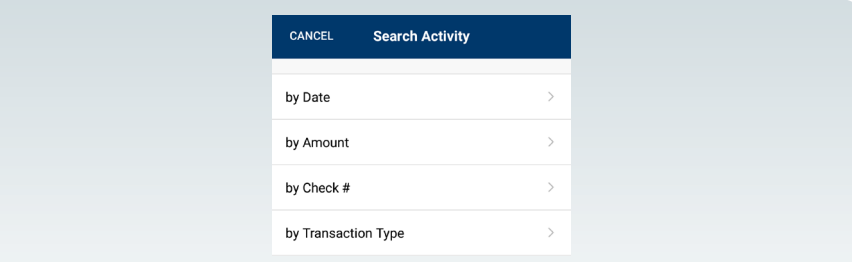

5 When the criteria selection screen appears, enter the desired parameters or selection as shown in each sample screen below.

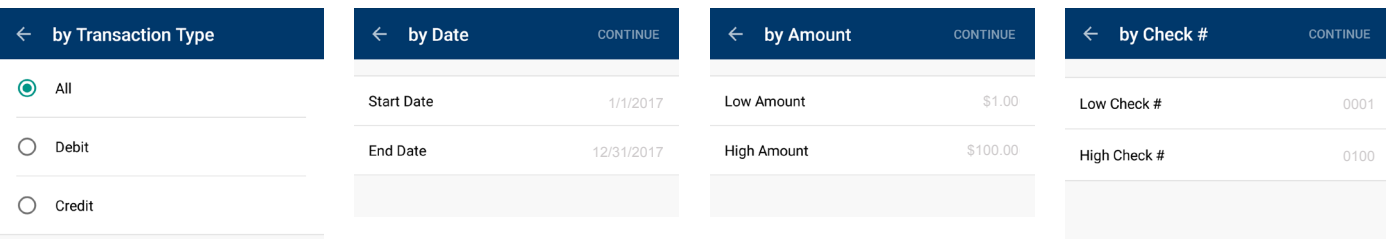

## **Special Notes Regarding Mobile Deposit**

- **Mobile Deposit cut-off time is 4:00 p.m. EST.**
- The Daily Deposit Limit cannot exceed 5 checks or up to \$25,000.00 in total.
- A maximum of 25 checks or a total of \$100,000 is allowed to be deposited via Signature Mobile Banking within a period of 22 consecutive business days. (Unlimited deposits may still be made via all other traditional deposit methods, i.e. ATM, Teller, etc.)
- Securely retain the original check for a period of 7 days and then securely destroy.
- **Every day is a business day except Saturdays, Sundays and** holidays. If you make a deposit before 4:00 P.M. on a business day, the Bank will consider that day to be the day of your deposit. All Items of Payment shall be credited to the Client's account in accordance with the Bank's Funds Availability Disclosure currently in effect.

## **Help**

If at any time while using Signature Mobile Banking you feel that you need assistance, simply tap on the title at the top of the screen. A pop up will appear that will provide you with helpful information about that screen.

If you would prefer to speak with a Signature Bank Client Service Associate, call Client Services at 1.866.sigline (1-866-744-5463). The regular hours for Signature Bank's Client Services are 8 a.m. EST to 9 p.m. EST Monday through Friday, and 9 a.m. EST to 5 p.m. EST on Saturday and Sunday.

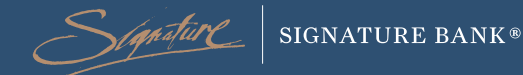